## Dell P3418HW

## User's Guide

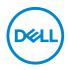

Model: P3418HW Regulatory Model: P3418HWf

- NOTE: A NOTE indicates important information that helps you make better use of your computer.
- △ CAUTION: A CAUTION indicates potential damage to hardware or loss of data if instructions are not followed.
- MARNING: A WARNING indicates a potential for property damage, personal injury, or death.

**Copyright © 2017 Dell Inc. or its subsidiaries. All rights reserved.** Dell, EMC, and other trademarks are trademarks of Dell Inc. or its subsidiaries. Other trademarks may be trademarks of their respective owners.

2017 - 07

# Contents

| 6  |
|----|
| 6  |
| 7  |
| 8  |
| 0  |
| 10 |
| 12 |
| 12 |
| 13 |
| 13 |
| 14 |
| 14 |
| 16 |
| 17 |
| 21 |
| 3  |
| 3  |
| 3  |
| 23 |
| 4  |
| 4  |
| 27 |
|    |

| Connecting HDMI Cable                                                       |
|-----------------------------------------------------------------------------|
| Connecting DisplayPort (DP to DP) cable                                     |
| Connecting DisplayPort (Mini-DP to DP) cable                                |
| Connecting USB 3.0 cable                                                    |
| Organizing Your Cables                                                      |
| Removing the Monitor Stand                                                  |
| Wall Mounting (Optional)                                                    |
| Operating the Monitor                                                       |
| Power On the Monitor                                                        |
| Using the Front-Panel Controls                                              |
| Front-Panel Keys                                                            |
| Using the On-Screen Display (OSD) Menu                                      |
| Accessing the Menu System                                                   |
| OSD Messages                                                                |
| Setting the Maximum Resolution                                              |
| If you have a Dell desktop or a Dell portable computer with Internet access |
| If you have a non Dell desktop, portable computer, or graphics card $$ . 52 |
| Using the Tilt, Swivel, and Vertical Extension                              |
| Tilt, Swivel                                                                |
| Vertical Extension                                                          |
| Troubleshooting                                                             |
| Self-Test                                                                   |
| Built-in Diagnostics                                                        |
| Common Problems                                                             |
| Product-Specific Problems                                                   |
| Universal Serial Bus (USB) Specific Problems                                |

| Speakers Specific Problems                               | . 63 |
|----------------------------------------------------------|------|
| Appendix                                                 | .64  |
| Safety Instructions                                      | . 64 |
| FCC Notices (U.S. Only) and Other Regulatory Information | . 64 |
| Contact Dell                                             | . 64 |

## **About Your Monitor**

## Package Contents

Your monitor ships with all the components shown below. Ensure that you have received all the components and **Contact Dell** if anything is missing.

**NOTE:** Some items may be optional and may not ship with your monitor. Some features may not be available in certain countries.

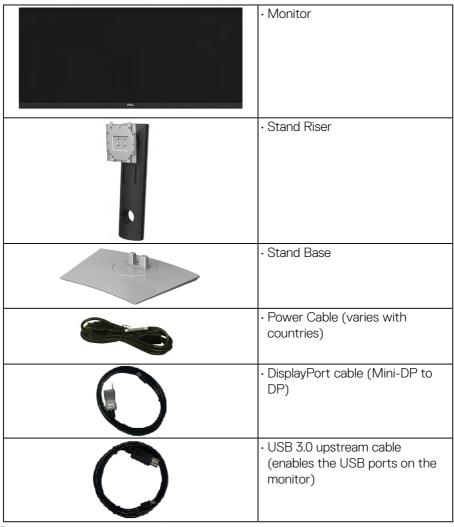

DELL

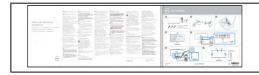

- Quick Setup Guide
- Safety and Regulatory
  Information

## **Product Features**

The Dell P3418HW flat-panel display has an active matrix, Thin-Film Transistor, Liquid Crystal Display and LED backlight. The monitor's features include:

- P3418HW: 86.704 cm (34.0 inches) diagonal viewable image size, 2560 x 1080 resolution, plus full-screen support for lower resolutions.
- Wide viewing angle to allow viewing from a sitting or standing position, or while moving from side-to-side.
- · Tilt, swivel, and vertical extension adjustment capabilities.
- Ultra-thin bezel minimizes the bezel gap in multi-monitor usage, enabling easier set up with an elegant viewing experience.
- Removable pedestal and Video Electronics Standards Association (VESA) 100
   mm mounting holes for flexible mounting solutions.
- Plug and play capability if supported by your system.
- · Color gamut of 99% sRGB.
- On-Screen Display (OSD) adjustments for ease of set-up and screen optimization.
- Dell Display Manager Software included.
- · Security lock slot.
- Stand lock.
- Capability to switch from wide aspect to standard aspect ratio while maintaining the image quality.
- 0.5 W standby power when in the sleep mode.
- Supports Picture by Picture (PBP) and Picture in Picture (PIP) Select mode.
- · Optimize eye comfort with a flicker-free screen.

**NOTE:** The possible long-term effects of blue light emission from the monitor may cause damage to the eyes, including eye fatigue or digital eye strain. ComfortView feature is designed to reduce the amount of blue light emitted from the monitor to optimize eye comfort.

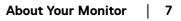

DEL

## **Identifying Parts and Controls**

## **Front View**

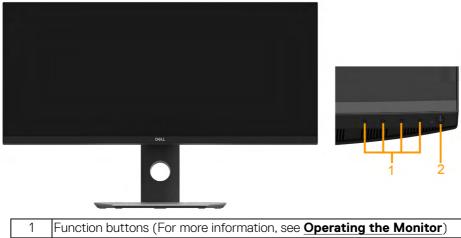

| 2 | Power On/Off button (with LED indicator) |
|---|------------------------------------------|
|   |                                          |

#### **Back View**

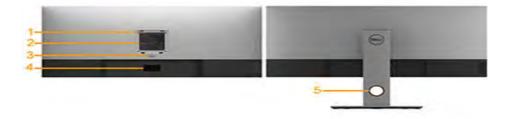

Back View with Monitor Stand

| Label | Description                 | Use                                        |
|-------|-----------------------------|--------------------------------------------|
| 1     | VESA mounting holes (100    | To mount the monitor.                      |
|       | mm)                         |                                            |
| 2     | Regulatory rating label     | Lists the regulatory approvals.            |
| 3     | Stand release button        | Releases stand from monitor.               |
| 4     | Barcode serial number label | Refer to this label if you need to contact |
|       |                             | Dell for technical support.                |
| 5     | Cable management slot       | Use to organize cables by placing them     |
|       |                             | through the slot.                          |

DELL

#### Side View

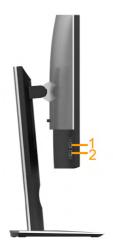

| Label | Description                                | Use                                                                                                    |
|-------|--------------------------------------------|----------------------------------------------------------------------------------------------------|
| 1     | USB downstream port                        | Connect your USB device. You can only use this<br>connector after you have connected the USB<br>cable to the computer and USB downstream<br>connector on the monitor.* |
| 2     | USB downstream port<br>with Power Charging | Connect to charge your device.                                                                                                    |

\* To avoid signal interference, when a wireless USB device has been connected to a USB downstream port, it is NOT recommended to connect any other USB devices to the adjacent port(s).

## **Bottom View**

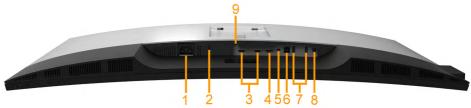

| Label | Description        | Use                                                              |
|-------|--------------------|------------------------------------------------------------------|
| 1     | AC power connector | To connect the monitor power cable.                              |
| 2     |                    | Secures monitor with security lock (security lock not included). |

DELL

| 3 | HDMI connector                | Connect your computer with HDMI cable.                                                                                                    |
|---|-------------------------------|----------------------------------------------------------------------------------------------------|
| 4 | DisplayPort connector         | Connect your computer with DP cable.                                                                                                    |
| 5 | Mini DisplayPort<br>connector | Connect your computer with Mini DP to DP cable.                                                                                                    |
| 6 | USB upstream port             | Connect the USB cable that came with your<br>monitor to the monitor and the computer. Once<br>this cable is connected, you can use the USB<br>connectors on the monitor. |
| 7 | USB downstream port           | Connect your USB device. You can use this<br>connector only after you have connected the<br>USB cable to the computer and USB upstream<br>connector on the monitor.      |
| 8 | Audio Line Out                | Connect the Soundbar mini stereo plug<br>(Supports two-channel output ).                                                                                                 |
| 9 | Stand lock feature            | To lock the stand to the monitor using a M3 x 6 mm screw (screw not included).                                                                                           |

## **Monitor Specifications**

## **Flat-Panel Specifications**

| Model number           | P3418HW                                    |
|------------------------|--------------------------------------------|
| Screen type            | Active matrix - TFT LCD                    |
| Panel Technology       | In-Plane Switching Technology              |
| Viewable image         |                                            |
| Active Screen Size     | 86.704 cm (34 inches) (Aspect Ratio: 21:9) |
| Horizontal Active Area | 799.80 mm (31.49 inches)                   |
| Vertical Active Area   | 334.80 mm (13.18 inches)                   |
| Area                   | 267773.04 mm² (415.01 inches²)             |

| Outline Dimension      | 813.9(H) x 368.1(V)x 37.8 mm (Typ.)                                                                                                    |  |
|------------------------|----------------------------------------------------------------------------------------------------|--|
| Pixel pitch            | 0.312 mm x 0.310 mm                                                                                                    |  |
| Pixel per inch (PPI)   | 81.4 × 81.9                                                                                                    |  |
| Viewing angle          |                                                                                                    |  |
| Horizontal             | 172° typical                                                                                                    |  |
| Vertical               | 178° typical                                                                                                    |  |
| Brightness             | 300 cd/m² (typical)                                                                                                    |  |
| Contrast ratio         | 1000 to 1 (typical)                                                                                                    |  |
| Display screen coating | Antiglare with hard-coating 3H                                                                                                    |  |
| Backlight              | White LED edgelight system                                                                                                    |  |
| Response Time          | OverDrive :<br>5 ms (typical-fast mode)<br>8 ms (typical - normal mode)                                                                                                    |  |
| Color Depth            | 16.78 million colors                                                                                                    |  |
| Color Gamut            | 99% sRGB *                                                                                                    |  |
| Connectivity           | <ul> <li>2 x HDMI 1.4 (HDCP 1.4)</li> <li>1 x DP 1.2 (HDCP 1.4)</li> <li>1 x mDP (HDCP 1.4)</li> <li>1 x USB 3.0 port - Upstream</li> <li>2 x USB 3.0 port - Side (1 charging port)</li> <li>2 x USB 3.0 port - Bottom</li> <li>1 x Audio Line Out</li> </ul> |  |

| Develop vieltle (e deve e f                   | 7.05 mm (Left/Right)                                                |
|-----------------------------------------------|---------------------------------------------------------------------|
| Border width (edge of nonitor to active area) | 8.0 mm (Top)                                                        |
|                                               | 25.3 mm (Bottom)                                                    |
| Adjustability                                 |                                                                     |
| Height adjustable stand                       | 0 to 115 mm                                                         |
| Tilt                                          | -5° to 21°                                                          |
| Swivel                                        | -30° to 30°                                                         |
| Pivot                                         | N/A                                                                 |
| Dell Display Manager<br>Compatibility         | Yes                                                                 |
| Security                                      | <ul> <li>Security lock slot (cable lock sold separately)</li> </ul> |
| becunty                                       | Anti-theft stand lock slot (to panel)                               |

\* **P3418HW** color gamut (typical) is based on CIE1931 standard.

### **Resolution Specifications**

| Model number                   | P3418HW                      |
|--------------------------------|------------------------------|
| Scan range                     |                              |
| <ul> <li>Horizontal</li> </ul> | 30 kHz to 83 kHz (automatic) |
| • Vertical                     | 56 Hz to 76 Hz (automatic)   |
| Maximum preset resolution      | 2560 x 1080 at 60 Hz         |

## Supported Video Modes

| Model number               | P3418HW                        |
|----------------------------|--------------------------------|
| Video display capabilities | 480p, 576p, 720p, 1080i, 1080p |
| (HDMI & DP playback)       |                                |

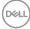

#### **Preset Display Modes**

The following table lists the preset modes for which Dell guarantees image size and centering:

| Display Mode      | Horizontal<br>Frequency<br>(kHz) | Vertical<br>Frequency<br>(Hz) | Pixel Clock<br>(MHz) | Sync Polarity<br>(Horizontal/<br>Vertical) |
|-------------------|----------------------------------|-------------------------------|----------------------|--------------------------------------------|
| VESA, 720 x 400   | 31.5                             | 70.1                          | 28.3                 | -/+                                        |
| VESA, 640 x 480   | 31.5                             | 59.9                          | 25.2                 | -/-                                        |
| VESA, 640 x 480   | 37.5                             | 75.0                          | 31.5                 | -/-                                        |
| VESA, 800 x 600   | 37.9                             | 60.3                          | 40.0                 | +/+                                        |
| VESA, 800 x 600   | 46.9                             | 75.0                          | 49.5                 | +/+                                        |
| VESA, 1024 x 768  | 48.4                             | 60.0                          | 65.0                 | -/-                                        |
| VESA, 1024 x 768  | 60.0                             | 75.0                          | 78.8                 | +/+                                        |
| VESA, 1152 x 864  | 67.5                             | 75.0                          | 108.0                | +/+                                        |
| VESA, 1280 x 1024 | 64.0                             | 60.0                          | 108.0                | +/+                                        |
| VESA, 1280 x 1024 | 80.0                             | 75.0                          | 135.0                | +/+                                        |
| VESA, 1600 x 900  | 60.0                             | 60. 0                         | 108.0                | +/+                                        |
| VESA, 1920 x 1080 | 67.5                             | 60.0                          | 148.5                | +/+                                        |
| VESA, 2560 x 1080 | 66.6                             | 60.0                          | 185.5                | +/-                                        |

## **Electrical Specifications**

| Model number        | P3418HW                                                     |
|---------------------|-------------------------------------------------------------|
| Video input signals | HDMI 1.4/DP 1.2*, 600mV for each differential line, 100 ohm |
|                     | input impedance per differential pair                       |
| AC input voltage /  | 100 VAC to 240 VAC / 50 Hz or 60 Hz ± 3 Hz / 4.0 A          |
| frequency / current | (typical)                                                   |

D&LI

| Inrush current | 120 V: 40 A (Max.) |
|----------------|--------------------|
|                | 240 V: 80 A (Max.) |

\* Support DP1.2 specification, include HBR2 and DP audio.

## **Speaker Specifications**

| Model number | P3418HW   |  |
|--------------|-----------|--|
| Speaker      | 2 × 9.0 W |  |
| Impedance    | 8 ohm     |  |

#### **Physical Characteristics**

The following table lists the monitor's physical characteristics:

| Model Number                | P3418HW                                                               |  |
|-----------------------------|-----------------------------------------------------------------------|--|
| Signal cable type           | • Digital: detachable, HDMI, 19 pins                                  |  |
|                             | • Digital: detachable, Mini-DP to DP, 20 pins                         |  |
|                             | <ul> <li>Universal Serial Bus: detachable, USB, 9<br/>pins</li> </ul> |  |
| Dimensions: (with stand)    |                                                                       |  |
| Height (extended)           | 532.6 mm (20.97 inches)                                               |  |
| Height (compressed)         | 417.6 mm (16.44 inches)                                               |  |
| Width                       | 813.9 mm (32.04 inches)                                               |  |
| Depth                       | 226.4 mm (8.91 inches)                                                |  |
| Dimensions: (without stand) |                                                                       |  |
| Height                      | 368.1 mm (14.49 inches)                                               |  |
| Width                       | 813.9 mm (32.04 inches)                                               |  |
| Depth                       | 51.35 mm (2.02 inches)                                                |  |
| Stand dimensions:           |                                                                       |  |
| Height (extended)           | 416.9 mm (16.41 inches)                                               |  |
| Height (compressed)         | 410.0 mm (16.14 inches)                                               |  |

| Width                                                          | 342.2 mm (13.47 inches) |
|----------------------------------------------------------------|-------------------------|
| Depth                                                          | 226.4 mm (8.91 inches)  |
| Weight:                                                        |                         |
| Weight with packaging                                          | 14.58 kg (31.30 lb)     |
| Weight with stand assembly and cables                          | 10.09 kg (22.24 lb)     |
| Weight without stand assembly<br>(For wall mount or VESA mount | 6.81 kg (15.01lb)       |
| considerations - no cables)<br>Weight of stand assembly        | 2.76 kg (6.08 lb)       |

DELL

## **Environmental Characteristics**

The following table lists the environmental conditions for your monitor:

| Model                                                                                                    | Number        | P3418HW                                     |  |
|----------------------------------------------------------------------------------------------------|---------------|---------------------------------------------|--|
| Compliar                                                                                                    | nt Standards  |                                             |  |
| <ul> <li>Meets NFPA 99 leakage current requirements</li> <li>RoHS-compliant</li> <li>BFR/PVC-free (Halogen-free) excluding external cables</li> <li>Arsenic-Free glass and Mercury-Free for the panel only</li> </ul> |               |                                             |  |
| Tempera                                                                                                    | ture          |                                             |  |
| •                                                                                                    | Operating     | 0 °C to 40 °C (32 °F to 104 °F)             |  |
|                                                                                                    | Non-operating | Storage: -20 °C to 60 °C (-4 °F to 140 °F)  |  |
|                                                                                                    |               | Shipping: -20 °C to 60 °C (-4 °F to 140 °F) |  |
| Humidity                                                                                                    | /             |                                             |  |
|                                                                                                    | Operating     | 10 % to 80 % (non-condensing)               |  |
|                                                                                                    | Non-operating | Storage: 5 % to 90 % (non-condensing)       |  |
|                                                                                                    |               | Shipping: 10 % to 90 % (non-condensing)     |  |
| Altitude                                                                                                    |               |                                             |  |
| •                                                                                                    | Operating     | 4,000 m (12,000 ft) max                     |  |
| ·                                                                                                    | Non-operating | 12,191 m (40,000 ft) max                    |  |
| Thermal                                                                                                    | dissipation   | 410 BTU/hour (maximum)                      |  |
|                                                                                                    |               | 137 BTU/hour (typical)                      |  |

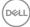

#### **Power Management Modes**

If you have VESA's DPM compliance display card or software installed in your PC, the monitor automatically reduces its power consumption when not in use. This is referred to as Power Save Mode. If the computer detects input from keyboard, mouse, or other input devices, the monitor automatically resumes functioning. The following table shows the power consumption and signaling of this automatic power-saving feature:

| VESA Modes       | Horizontal<br>Sync | Vertical<br>Sync | Video  | Power<br>Indicator | Power Consumption |
|------------------|--------------------|------------------|--------|--------------------|-------------------|
| Normal operation | Active             | Active           | Active | White              | 120 W (Maximum)** |
|                  |                    |                  |        |                    | 40 W (Typical)    |
| Active-off mode  | Inactive           | Inactive         | Blank  | Glowing            | Less than 0.5 W   |
|                  |                    |                  |        | white              |                   |
| Switch off       | -                  | -                |        | Off                | Less than 0.3 W * |

\* Zero-power consumption in OFF mode can only be achieved by disconnecting the main cable from the monitor.

\*\* Maximum power consumption with max luminance and contrast.

The OSD will only function in the *normal operation* mode. When any button except power button is pressed in Active-off mode, the following messages will be displayed:

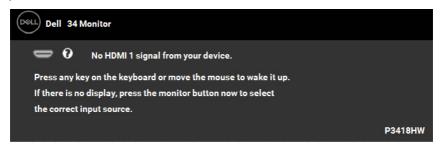

Activate the computer and monitor to gain access to the OSD.

DEL

## **Pin Assignments**

DisplayPort Connector

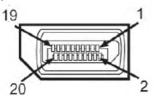

| Pin    | 20-pin Side of the Connected Signal Cable |
|--------|-------------------------------------------|
| Number |                                           |
| 1      | ML_Lane 3(n)                              |
| 2      | GND                                       |
| 3      | ML_Lane 3(p)                              |
| 4      | ML_Lane 2(n)                              |
| 5      | GND                                       |
| 6      | ML_Lane 2(p)                              |
| 7      | ML_Lane 1(n)                              |
| 8      | GND                                       |
| 9      | ML_Lane 1(p)                              |
| 10     | ML_Lane O(n)                              |
| 11     | GND                                       |
| 12     | ML_Lane 0(p)                              |
| 13     | CONFIG1                                   |
| 14     | CONFIG2                                   |
| 15     | AUX CH(p)                                 |
| 16     | GND                                       |
| 17     | AUX CH(n)                                 |
| 18     | Hot Plug Detect                           |
| 19     | Return                                    |
| 20     | DP_PWR                                    |

## Dell

Mini DisplayPort Connector

| 19 | 1 |
|----|---|
|    |   |
|    | · |
| 20 |   |

| 202        | \Z                                        |
|------------|-------------------------------------------|
| Pin Number | 20-pin Side of the Connected Signal Cable |
| 1          | GND                                       |
| 2          | Hot Plug Detect                           |
| 3          | ML_Lane 3(n)                              |
| 4          | CONFIG1                                   |
| 5          | ML_Lane 3(p)                              |
| 6          | CONFIG2                                   |
| 7          | GND                                       |
| 8          | GND                                       |
| 9          | ML_Lane 2(n)                              |
| 10         | ML_Lane O(n)                              |
| 11         | ML_Lane 2(p)                              |
| 12         | ML_Lane 0(p)                              |
| 13         | GND                                       |
| 14         | GND                                       |
| 15         | ML_Lane 1(n)                              |
| 16         | AUX CH(p)                                 |
| 17         | ML_Lane 1(p)                              |
| 18         | AUX CH(n)                                 |
| 19         | GND                                       |
| 20         | DP_PWR                                    |
|            |                                           |

(D&LL

#### **HDMI** connector

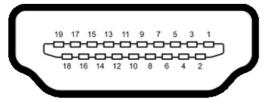

| Pin Number | 19-pin Side of the Connected Signal Cable |  |
|------------|-------------------------------------------|--|
| 1          | TMDS Data 2+                              |  |
| 2          | TMDS Data 2 Shield                        |  |
| 3          | TMDS Data 2-                              |  |
| 4          | TMDS Data 1+                              |  |
| 5          | TMDS Data 1 Shield                        |  |
| 6          | TMDS Data 1-                              |  |
| 7          | TMDS Data 0+                              |  |
| 8          | TMDS Data 0 Shield                        |  |
| 9          | TMDS Data 0-                              |  |
| 10         | TMDS Clock+                               |  |
| 11         | TMDS Clock Shield                         |  |
| 12         | TMDS Clock-                               |  |
| 13         | CEC                                       |  |
| 14         | Utility                                   |  |
| 15         | SCL                                       |  |
| 16         | SDA                                       |  |
| 17         | ODC/CEC Ground                            |  |
| 18         | +5 V Power                                |  |
| 19         | Hit Plug Detect                           |  |

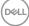

## Universal Serial Bus (USB) Interface

This section gives you information about the USB ports that are available on the monitor.

| <b>NOTE:</b> This monitor is Super-Speed USB 5.0 compatible. |           |                       |  |
|--------------------------------------------------------------|-----------|-----------------------|--|
| Transfer Speed                                               | Data Rate | Power Consumption     |  |
| Super-Speed                                                  | 5 Gbps    | 4.5W (Max, each port) |  |
| High Speed                                                   | 480 Mbps  | 4.5W (Max, each port) |  |
| Full Speed                                                   | 12 Mbps   | 4.5W (Max, each port) |  |

**NOTE:** This monitor is Super-Speed USB 3.0 compatible.

#### **USB Upstream Connector**

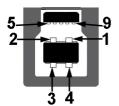

| Pin Number | 9-pin Side of the Connector |
|------------|-----------------------------|
| 1          | VBUS                        |
| 2          | D-                          |
| 3          | D+                          |
| 4          | GND                         |
| 5          | StdB_SSTX-                  |
| 6          | StdB_SSTX+                  |
| 7          | GND_DRAIN                   |
| 8          | StdB_SSRX-                  |
| 9          | StdB_SSRX+                  |
| Shell      | Shield                      |

#### **USB Downstream Connector**

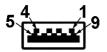

| Pin Number | 9-pin Side of the Connector |
|------------|-----------------------------|
| 1          | VCC                         |
| 2          | D-                          |
| 3          | D+                          |
| 4          | GND                         |
| 5          | StdA_SSRX_                  |
| 6          | StdA_SSRX+                  |
| 7          | GND_DRAIN                   |
| 8          | StdA_SSTX-                  |
| 9          | StdA_SSTX+                  |
| Shell      | Shield                      |

#### **USB Ports**

- 1 upstream bottom
- · 4 downstream 2 bottom and 2 side
- Power Charging Port- (USB ports with lightning icon) ; supports fast current charging capability if the device is BC 1.2 compatible.

**NOTE:** USB 3.0 functionality requires a USB 3.0-capable computer.

**NOTE:** The monitor's USB interface works only when the monitor is On or in the power-save mode. If you turn Off the monitor and then turn it On, the attached peripherals may take a few seconds to resume normal functionality.

## **Plug and Play Capability**

You can install the monitor in any Plug and Play compatible system. The monitor automatically provides the computer with its Extended Display Identification Data (EDID) using Display Data Channel (DDC) protocols so that the system can configure itself and optimize the monitor settings. Most monitor installations are automatic. You can select different settings if required.

## LCD Monitor Quality & Pixel Policy

During the LCD Monitor manufacturing process, it is not uncommon for one or more pixels to become fixed in an unchanging state. The visible result is a fixed pixel that appears as an extremely tiny dark or bright discolored spot. When the pixel remains permanently lit, it is known as a "bright dot." When the pixel remains black, it is known as a "dark dot."

In almost every case, these fixed pixels are hard to see and do not detract from display quality or usability. A display with 1 to 5 fixed pixels is considered normal and within competitive standards. For more information, see Dell Support site at: <u>http://www.dell.com/support/monitors</u>.

## **Maintenance Guidelines**

### **Caring for Your Monitor**

# CAUTION: Read and follow the safety instructions before cleaning the monitor.

# WARNING: Before cleaning the monitor, unplug the monitor power cable from the electrical outlet.

For best practices, follow the instructions in the list below while unpacking, cleaning, or handling your monitor:

- To clean your antistatic screen, slightly dampen a soft, clean cloth with water. If possible, use a special screen-cleaning tissue or solution suitable for the antistatic coating. Do not use benzene, thinner, ammonia, abrasive cleaners, or compressed air.
- Use a slightly dampened, warm cloth to clean the plastics. Avoid using detergent of any kind as some detergents leave a milky film on the plastics.
- If you notice a white powder when you unpack your monitor, wipe it off with a cloth. This white powder occurs during the shipping of the monitor.
- Handle your monitor with care as a darker-colored monitor may scratch and show white scuff marks more than a lighter-colored monitor.
- To help maintain the best image quality on your monitor, use a dynamically changing screen saver and power off your monitor when not in use.

Dell

## Setting Up the Monitor

## Attaching the Stand

- **NOTE:** The stand is detached when the monitor is shipped from the factory.
- **NOTE:** This is applicable for a monitor with a stand. When any other stand is bought, please refer to the respective stand setup guide for the set-up instructions.

# CAUTION: Do not remove the monitor from the packaging box before attaching the stand.

#### To attach the monitor stand:

- **1.** Follow the instructions on the flaps of carton to remove the stand from the top cushion that secures it.
- 2. Insert the stand base blocks fully into the stand slot.
- 3. Lift the screw handle and turn the screw clockwise.
- 4. After fully tightening the screw, fold the screw handle flat within the recess.

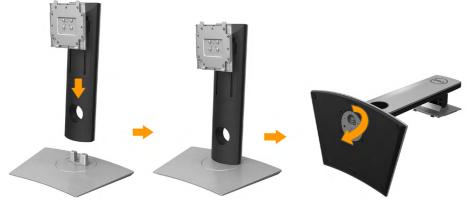

5. Lift the cover, as shown, to expose the VESA area for stand assembly.

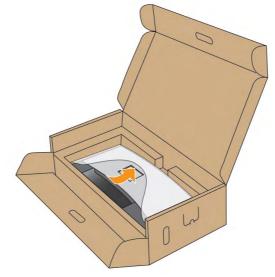

- 6. Attach the stand assembly to the monitor:
  - **a.** Fit the two tabs on the upper part of the stand to the groove on the back of the monitor.
  - **b.** Press the stand down till it snaps into place.

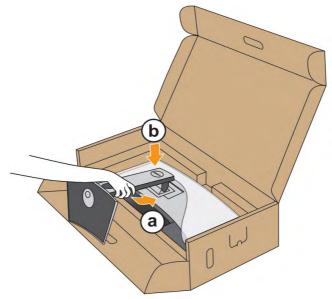

- 7. Place the monitor upright.
  - **a.** Slide one hand in the cutout area on the bottom cushion and use the other hand to hold the stand.
  - **b.** Lift the monitor carefully to prevent it from slipping or falling.

# $\triangle$ CAUTION: Do not press on the panel screen when lifting the monitor.

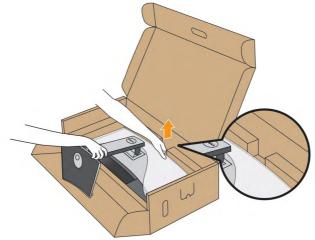

8. Remove the cover from the monitor.

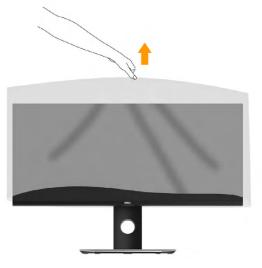

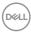

## **Connecting Your Monitor**

# MARNING: Before you begin any of the procedures in this section, follow the <u>Safety Instructions</u>.

To connect your monitor to the computer:

- 1. Turn off your computer and disconnect the power cable.
- **2.** Connect the DisplayPort, Mini-DP to DP or HDMI cable to the corresponding video port on the back of your computer.

#### **Connecting HDMI Cable**

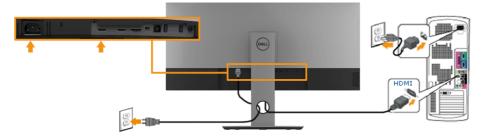

### Connecting DisplayPort (DP to DP) cable

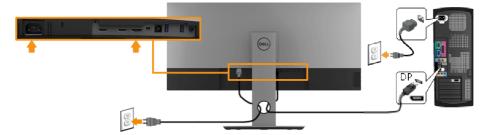

### Connecting DisplayPort (Mini-DP to DP) cable

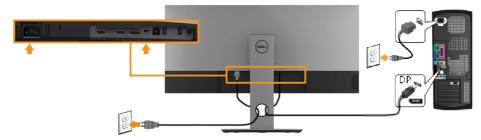

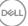

#### Connecting USB 3.0 cable

**NOTE:** To prevent data damage or loss, before changing USB upstream ports, make sure that NO USB storage devices are in use by the computer connected to the monitor's USB upstream port.

After you have completed connecting the **Mini-DP / Mini-DP / HDMI** cable, follow the procedures below to connect the USB cable to the computer and complete your monitor setup:

- Connect the upstream USB 3.0 port (cable supplied) to an appropriate USB port on your computer. (See <u>Side view</u> for details.)
- **2.** Connect the USB 3.0 peripherals to the downstream USB ports on the monitor.
- 3. Plug the power cables for your computer and monitor into a nearby outlet.
- **4.** Turn on the monitor and the computer.

If your monitor displays an image, installation is complete. If it does not display an image, see Universal Serial Bus (USB) Specific Problems.

5. Use the cable slot on the monitor stand to organize the cables.

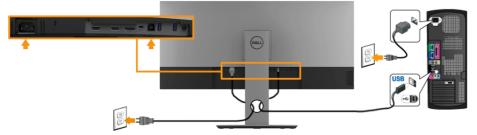

**NOTE:** The graphics are used for the purpose of illustration only. Appearance on the computer may vary.

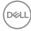

## **Organizing Your Cables**

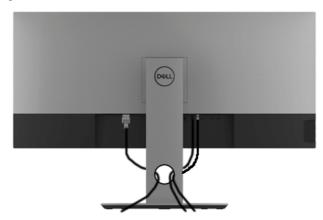

After attaching all necessary cables to your monitor and computer, (See **Connecting Your Monitor** for cable attachment), organize all cables as shown above.

## **Removing the Monitor Stand**

**NOTE**: To prevent scratches on the LCD screen while removing the stand, ensure that the monitor is placed on a soft, clean surface.

**NOTE**: This is applicable for a monitor with a stand. When any other stand is bought, please refer to the respective stand setup guide for the removal instructions.

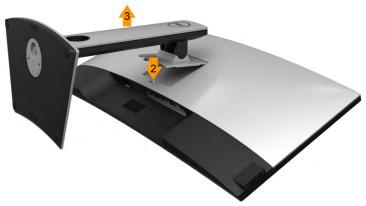

To remove the stand:

- 1. Place the monitor on a flat surface.
- 2. Press and hold the stand-release button.
- 3. Lift the stand up and away from the monitor.

## Wall Mounting (Optional)

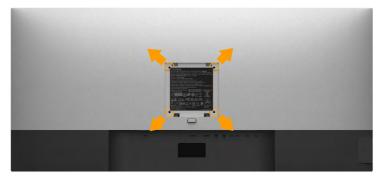

(Screw dimension: M4 x 10 mm).

Refer to the instructions that come with the VESA-compatible base mounting kit.

- 1. Place the monitor panel on a soft cloth or cushion on a stable flat table.
- 2. Remove the stand.
- 3. Use a screwdriver to remove the four screws securing the plastic cover.
- 4. Attach the mounting bracket from the wall mounting kit to the monitor.
- **5.** Mount the LCD on the wall by following the instructions that came with the base mounting kit.

**NOTE**: For use only with UL-listed wall-mount bracket with minimum weight/load bearing capacity of 6.87 kg (P3418HW)

Setting Up the Monitor 31

DEL

## **Operating the Monitor**

## Power On the Monitor

Press the 🕑 button to turn on the monitor.

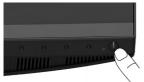

## **Using the Front-Panel Controls**

Use the keys on the front of the monitor to adjust the image settings.

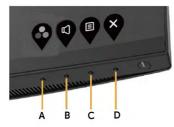

| Front-Panel Keys |              | Description                                                                                                  |
|------------------|--------------|----------------------------------------------------------------------------------------------------|
| A                | Preset modes | Use the <b>Preset modes</b> key to choose from a list of preset color modes. See <u>Using the OSD Menu</u> . |
| В                | پ<br>Volume  | Use the <b>Volume</b> key to direct access to the "Volume" control menu.                                     |
| С                | ■<br>Menu    | Use the <b>Menu</b> key to open the on-screen display (OSD).                                                 |
| D                | Exit         | Use the <b>Exit</b> key to exit on-screen display (OSD) from menu and sub-menus.                             |

#### **Front-Panel Keys**

D&LI

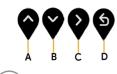

| Front-Panel<br>Keys |                | Description                                                                |  |
|---------------------|----------------|----------------------------------------------------------------------------|--|
| Â                   | ♥              | Use the <b>Up</b> key to adjust (increase ranges) items in the OSD menu.   |  |
| В                   | Down           | Use the <b>Down</b> key to adjust (decrease ranges) items in the OSD menu. |  |
| С                   | <b>∲</b><br>ОК | Use the <b>OK</b> key to confirm your selection.                           |  |
| D                   | <b>B</b> ack   | Use the <b>Back</b> key to go back to the previous menu.                   |  |

## Using the On-Screen Display (OSD) Menu

#### Accessing the Menu System

**NOTE:** If you change the settings and then either proceed to another menu or exit the OSD menu, the monitor automatically saves those changes. The changes are also saved if you change the settings and then wait for the OSD menu to disappear.

1. Press the 📵 button to open the OSD menu and display the main menu.

#### Main Menu

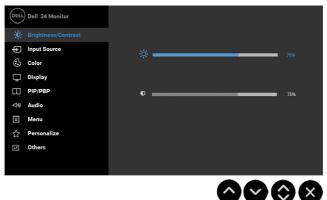

DELL

- 2. Press the ♥ and ♥ buttons to toggle between options in the Menu. As you move from one icon to another, the option name is highlighted.
- 3. To select the highlighted item on the menu press the 👂 button again.
- **4.** Press the  $\heartsuit$  and  $\heartsuit$  buttons to select the desired parameter.
- 5. Press the ♥ button to enter the slide bar and then use the ♥ or ♥ buttons, according to the indicators on the menu, to make your changes.
- 6. Select the ♥ to return to previous menu without accepting current settings or ♥ to accept and return to previous menu.

The table below provides a list of all the OSD menu options and their functions.

| lcon | Menu and        | Description                                                                  |  |  |
|------|-----------------|------------------------------------------------------------------------------|--|--|
|      | Submenus        |                                                                              |  |  |
|      | Brightness/     | Use the Brightness and Contrast menu to adjust the                           |  |  |
|      | Contrast        | Brightness/Contrast.                                                         |  |  |
|      | Dell 34 Monitor |                                                                              |  |  |
|      |                 | iii Brightness/Contrast                                                      |  |  |
|      |                 | Input Source                                                                 |  |  |
|      |                 | •Q: 75%                                                                      |  |  |
|      |                 | 🖵 Display                                                                    |  |  |
|      |                 | PIP/PBP     O     75%                                                        |  |  |
|      |                 | <10) Audio                                                                   |  |  |
|      |                 | E Menu                                                                       |  |  |
|      |                 | ☆ Personallize                                                               |  |  |
|      |                 |                                                                              |  |  |
|      |                 |                                                                              |  |  |
|      |                 |                                                                              |  |  |
|      |                 |                                                                              |  |  |
|      |                 | • • • •                                                                      |  |  |
|      |                 |                                                                              |  |  |
|      | Brightness      | Allows you to adjust the brightness or luminance of the                      |  |  |
|      | Dirginaless     | backlight.                                                                   |  |  |
|      |                 |                                                                              |  |  |
|      |                 | Press the $\heartsuit$ key to increase brightness and press the $\heartsuit$ |  |  |
|      |                 | key to decrease brightness (min $0 \sim \max 100$ ).                         |  |  |
|      |                 | NOTE: Manual adjustment of Brightness is disabled when                       |  |  |
|      |                 | Dynamic Contrast is switched On.                                             |  |  |

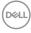

| Contrast           | Allows you to adjust the contrast or the degree of difference between darkness and lightness on the monitor screen. Adjust brightness first, and adjust contrast only if you need further adjustment.<br>Press the to increase contrast and press the two key to decrease contrast (min 0 - may 100) |  |  |  |
|--------------------|----------------------------------------------------------------------------------------------------|--|--|--|
| Dinput So          | to decrease contrast (min 0 ~ max 100).<br>Use the Input Source menu to select between different<br>video signals that may be connected to your monitor.                                                                                                    |  |  |  |
| DP                 | Select <b>DP</b> input when you are using the DP connector.<br>Push <b>\$</b> to select the DP input source.                                                                                                    |  |  |  |
| mDP                | Select <b>mDP</b> input when you are using the Mini DisplayPort connector. Push to select the Mini DisplayPort input source.                                                                                                    |  |  |  |
| HDMI 1             | Select <b>HDMI 1</b> input when you are using the HDMI 1 connector. Push <b>Y</b> to select the HDMI 1 input source.                                                                                                    |  |  |  |
| HDMI 2             | Select <b>HDMI 2</b> input when you are using the HDMI 2 connector. Push ♥ to select the HDMI 2 input source.                                                                                                    |  |  |  |
| Auto Sel           |                                                                                                    |  |  |  |
| Reset In<br>Source | Reset your monitor input settings to the factory settings.                                                                                                    |  |  |  |

DELL

| $\odot$ | Color | Use the Color me<br>settings.                                                                                                    | nu to adjust the                                  | to adjust the monitor's color                                                                          |  |
|---------|-------|----------------------------------------------------------------------------------------------------|---------------------------------------------------|----------------------------------------------------------------------------------------------------|--|
|         |       | Dell 34 Monitor         Dell 34 Monitor         Brightness/Contrast         Input Source         Display         Display         PIP/PBP         Audio         Menu         Personalize         Others | Preset Modes<br>Input Color Format<br>Reset Color | > Standard<br>> RGB                                                                                    |  |
|         |       |                                                                                                    |                                                   | $\mathbf{\hat{\mathbf{v}}}\mathbf{\hat{\mathbf{v}}}\mathbf{\hat{\mathbf{v}}}\mathbf{\hat{\mathbf{v}}}$ |  |

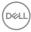

| Preset | Allows you to choose from a lis                                    | st of preset color modes.                                                                              |
|--------|--------------------------------------------------------------------|----------------------------------------------------------------------------------------------------|
| Modes  | Dell 34 Monitor                                                    |                                                                                                    |
|        | Brightness/Contrast     Preset Modes                               | ✓ Standard                                                                                             |
|        | Input Source     Input Color For     Color     Reset Color         | rmat ComfortView<br>Movie                                                                              |
|        | Color Reset Color                                                  | Game                                                                                                   |
|        | ц РІР/РВР                                                          | Color Temp.                                                                                            |
|        | ্বাগ্য Audio                                                       | Custom Color                                                                                           |
|        | E Menu                                                             |                                                                                                    |
|        | ☆ Personalize                                                      |                                                                                                    |
|        | II Others                                                          |                                                                                                    |
|        |                                                                    |                                                                                                    |
|        |                                                                    | $\mathbf{\mathbf{\hat{A}}}\mathbf{\mathbf{\hat{A}}}\mathbf{\mathbf{\hat{A}}}\mathbf{\mathbf{\hat{A}}}$ |
|        | • <b>Standard</b> : Loads the moni<br>This is the default preset r | tor's default color settings.                                                                          |
|        |                                                                    | the level of blue light emitte                                                                         |
|        |                                                                    | viewing more comfortable for                                                                           |
|        | your eyes.                                                         |                                                                                                    |
|        | <b>NOTE</b> : To reduce the risl                                   | k of eve strain and neck/                                                                              |
|        |                                                                    | n from using the monitor for                                                                           |
|        | long periods of time, we                                           | -                                                                                                    |
|        | <ul> <li>Set the screen about 20</li> </ul>                        | •••                                                                                                    |
|        | from your eyes.                                                    |                                                                                                    |
|        | Blink frequently to mois                                           | ten or rewet your eyes whe                                                                             |
|        | working with the monitor                                           |                                                                                                    |
|        | <ul> <li>Take regular and frequence</li> </ul>                     |                                                                                                    |
|        | every two hours.                                                   |                                                                                                    |
|        |                                                                    | onitor and gaze at a distant                                                                           |
|        | object at 20 feet away f                                           |                                                                                                    |
|        | during the breaks.                                                 |                                                                                                    |
|        | <ul> <li>Perform stretches to rel</li> </ul>                       | lique tangion in the neal (                                                                            |
|        | arm/back/shoulders du                                              |                                                                                                    |
|        | <ul> <li>Movie: Loads color setting</li> </ul>                     |                                                                                                    |
|        | Game: Loads color setting                                          |                                                                                                    |
|        | applications.                                                      | <u>,</u>                                                                                               |
|        |                                                                    |                                                                                                    |
|        |                                                                    |                                                                                                    |
|        |                                                                    |                                                                                                    |

(Dell

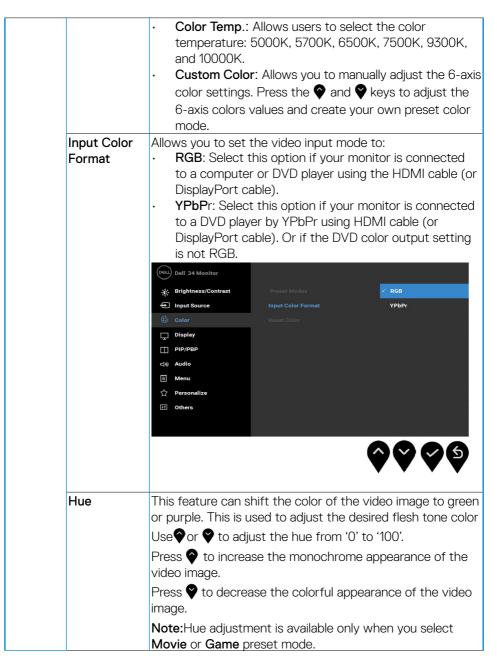

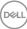

| Saturation  | <ul> <li>This feature can adjust the color saturation of the video image.</li> <li>Use ♥ or ♥ to increase the monochrome apperance of the video image.</li> </ul> |
|-------------|----------------------------------------------------------------------------------------------------|
|             | Press $\blacklozenge$ to increase the colorful appearance of the video image                                                                                      |
|             | <b>Note :</b> Saturation adjustment is available only when you select <b>Movie</b> or <b>Game</b> preset mode.                                                    |
| Reset Color | Resets your monitor's color settings to the factory defaults.                                                                                                    |
|             |                                                                                                    |

(D&LL)

|     | <b>Display</b> Use the Display menu to adjust the monitor's disp |                                                                                                   |                     |                  |              | tor's display   |  |
|-----|------------------------------------------------------------------|---------------------------------------------------------------------------------------------------|---------------------|------------------|--------------|-----------------|--|
| L'E |                                                                  | setti                                                                                             | ngs.                |                  |              |                 |  |
|     |                                                                  | DELL                                                                                              | Dell 34 Monitor     |                  |              |                 |  |
|     |                                                                  | Ö.                                                                                                | Brightness/Contrast | Aspect Ratio     |              | > Wide 21:9     |  |
|     |                                                                  | ¢ I                                                                                               | nput Source         | Sharpness        |              | > 50            |  |
|     |                                                                  | <u></u>                                                                                           | Color               | Dynamic Contrast |              |                 |  |
|     |                                                                  | -                                                                                                 | Display             | Response time    |              | > Normal        |  |
|     |                                                                  |                                                                                                   | PIP/PBP<br>Audio    | Reset Display    |              |                 |  |
|     |                                                                  | E                                                                                                 | Menu                |                  |              |                 |  |
|     |                                                                  | 2                                                                                                 | Personalize         |                  |              |                 |  |
|     |                                                                  | E                                                                                                 | Others              |                  |              |                 |  |
|     |                                                                  |                                                                                                   |                     |                  | <b>^</b>     | 0000            |  |
|     |                                                                  |                                                                                                   |                     |                  |              |                 |  |
| ł   | Aspect Ratio                                                     | Adjusts the image ratio as Wide 21:9, Auto Resize, 4:3 , 1:1                                      |                     |                  |              |                 |  |
|     | Sharpness                                                        | This feature can make the image look sharper or softer.                                           |                     |                  |              |                 |  |
|     |                                                                  | Use $igodoldsymbol{\Theta}$ or $igodoldsymbol{\Theta}$ to adjust the sharpness from '0' to '100'. |                     |                  |              |                 |  |
|     | Dynamic                                                          | Allows you to increase the level of contrast to provide                                           |                     |                  |              |                 |  |
|     | Contrast                                                         | sharper and more detailed image quality.                                                          |                     |                  |              |                 |  |
|     |                                                                  | Press the button   to select the Dynamic Contrast "On"                                            |                     |                  |              |                 |  |
|     |                                                                  |                                                                                                   | Off".               |                  |              |                 |  |
|     |                                                                  | NOTE: Dynamic Contrast provides higher contrast if you                                            |                     |                  |              |                 |  |
|     |                                                                  | select Game or Movie preset mode.                                                                 |                     |                  |              |                 |  |
|     |                                                                  |                                                                                                   |                     | ·                |              |                 |  |
|     | Response<br>Time                                                 | Allows you to set the Response Time to Normal or Fast.                                            |                     |                  |              | Normal or Fast. |  |
|     | Reset Display                                                    | Sele                                                                                              | ct this option t    | o restore de     | fault displa | ay settings.    |  |
|     |                                                                  |                                                                                                   |                     |                  |              |                 |  |
|     |                                                                  |                                                                                                   |                     |                  |              |                 |  |
|     |                                                                  |                                                                                                   |                     |                  |              |                 |  |
|     |                                                                  |                                                                                                   |                     |                  |              |                 |  |

(D&LL

| <br>    |                                                                              |              |               |            |                        |
|---------|------------------------------------------------------------------------------|--------------|---------------|------------|------------------------|
| PIP/PBP | This function brings up a window displaying image from another input source. |              |               |            |                        |
|         | Dell 34 Monitor                                                              |              |               |            |                        |
|         | D Brightness/Contrast                                                        | PIP/PBP Mod  | le            | > Off      |                        |
|         | • Input Source                                                               |              |               |            |                        |
|         | 🕄 Color                                                                      |              |               |            |                        |
|         | 🖵 Display                                                                    |              |               |            |                        |
|         | 다 PIP/PBP<br>디바 Audio                                                        |              |               |            |                        |
|         | E Menu                                                                       |              |               |            |                        |
|         | ☆ Personalize                                                                |              |               |            |                        |
|         | If Others                                                                    |              |               |            |                        |
|         |                                                                              |              |               |            |                        |
|         |                                                                              |              |               | ŶŶ         | $\mathbf{0}\mathbf{0}$ |
|         | Main Window                                                                  |              | Sub-W         | indow      |                        |
|         |                                                                              | DP           | mDP           | HDMI 1     | HDMI 2                 |
|         | DP                                                                           | Х            | ~             | ~          | ~                      |
|         | mDP                                                                          | ~            | Х             | ~          | ~                      |
|         | HDMI 1                                                                       | $\checkmark$ | ~             | Х          | ~                      |
|         | HDMI 2                                                                       | ~            | ~             | ~          | X                      |
|         | Note:Images un<br>the screen, not fu                                         |              | vill be displ | ayed at th | ne center of           |

Operating the Monitor 41 

(Dell

| PIP/PBP<br>Mode   | Adjusts the <b>PIP/PBP</b> (Picture in Picture/Picture by<br>Picture) mode to <b>PIP Small</b> , <b>PIP Large</b> , <b>PBP</b> . You can<br>disable this feature by selecting Off. |                          |  |  |  |
|-------------------|----------------------------------------------------------------------------------------------------|--------------------------|--|--|--|
|                   | PIP Small                                                                                                    | PIP Large                |  |  |  |
|                   | Ι                                                                                                    | ΙΠ                       |  |  |  |
|                   | PBP                                                                                                    |                          |  |  |  |
|                   | I II                                                                                                    |                          |  |  |  |
| PIP/PBP           | Select between the different v                                                                                                    | ideo signals that may be |  |  |  |
| (Sub)             | connected to your monitor for                                                                                                    |                          |  |  |  |
| PIP Location      | Select PIP sub-window positio<br>Use ♥ or ♥ to browse and ♥<br>Right, Bottom-Right, or Bottor                                                                                      | to select Top-Left, Top- |  |  |  |
| Video Swap        | Select to swap videos between main window and sub-<br>window in PIP/PBP mode.                                                                                                    |                          |  |  |  |
| Audio             | Allows you to set the audio source from the main window or the-sub window.                                                                                                    |                          |  |  |  |
| Contrast<br>(Sub) | Adjust the contrast level of the picture in PIP/PBP Mode.<br>Press The button to increase the contrast and press the<br>button to decrease the contrast.                           |                          |  |  |  |

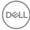

| 二(1) | Audio       | Dell 34 Monitor     |                         |                 |
|------|-------------|---------------------|-------------------------|-----------------|
|      |             | Brightness/Contrast | Volume                  | > 50            |
|      |             | Input Source        | Speaker                 | > Enable        |
|      |             | 🔂 Color             | Reset Audio             |                 |
|      |             | 🖵 Display           |                         |                 |
|      |             | П РІР/РВР           |                         |                 |
|      |             | 디까 Audio            |                         |                 |
|      |             | 🗏 Menu              |                         |                 |
|      |             | ☆ Personalize       |                         |                 |
|      |             | If Others           |                         |                 |
|      |             |                     |                         |                 |
|      |             |                     | (                       | <b>~~~</b>      |
|      | Volume      | Use 🙆 or 🔮 to ad    | ljust the volume. Minii | mum is '()' (-) |
|      |             | Maximum is '100'    |                         |                 |
|      | Speaker     |                     | ole or disable Speaker  | function.       |
|      | Reset Audio | Select this option  | to restore default disp | olay settings.  |

| Menu         | Select this option to adjust the settings of the OSD such<br>as, the languages of the OSD, the amount of time the |                     |               |  |  |  |
|--------------|----------------------------------------------------------------------------------------------------|---------------------|---------------|--|--|--|
|              | menu remains on screen, and so on.                                                                                |                     |               |  |  |  |
|              |                                                                                                    |                     |               |  |  |  |
|              | Dell 34 Monitor                                                                                                   |                     |               |  |  |  |
|              | Brightness/Contrast                                                                                               | Language            | > English     |  |  |  |
|              | Input Source                                                                                                    | Transparency        | > 20          |  |  |  |
|              | Color                                                                                                    | Timer<br>Reset Menu | > 20s         |  |  |  |
|              | Display     Diplepp                                                                                               | Resel Menu          |               |  |  |  |
|              | 니 Audio                                                                                                    |                     |               |  |  |  |
|              | Menu                                                                                                    |                     |               |  |  |  |
|              | ☆ Personalize                                                                                                    |                     |               |  |  |  |
|              | 🗊 Others                                                                                                    |                     |               |  |  |  |
|              |                                                                                                    |                     |               |  |  |  |
|              |                                                                                                    |                     |               |  |  |  |
|              |                                                                                                    |                     |               |  |  |  |
|              |                                                                                                    |                     | • • • •       |  |  |  |
|              |                                                                                                    |                     |               |  |  |  |
| Language     | Allows you to set th                                                                                              | ne OSD display to o | ne of eight   |  |  |  |
| 5 5          | languages: English,                                                                                               | •                   | -             |  |  |  |
|              | Portuguese, Russian, Simplified Chinese, or Japanese.                                                             |                     |               |  |  |  |
| Transparency | Allows you to adjust the OSD background from opaque to                                                            |                     |               |  |  |  |
| manoparonoy  | transparent.                                                                                                    |                     |               |  |  |  |
| Timer        | Allows you to set the time for which the OSD remains                                                              |                     |               |  |  |  |
|              |                                                                                                    |                     |               |  |  |  |
|              | active after you press a key on the monitor.                                                                      |                     |               |  |  |  |
|              | Use the $\heartsuit$ and $\heartsuit$ keys to adjust the slider in 1 second                                       |                     |               |  |  |  |
|              | increments, from 5 to 60 seconds.                                                                                 |                     |               |  |  |  |
| Reset Menu   | Select this option t                                                                                              | o restore default m | enu settings. |  |  |  |

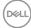

| Personalize | -                                                                         | Source", "Aspec         | es", "Brightness/<br>t Ratio" ,"Volume",<br>le" set as shortcut key.         |  |
|-------------|---------------------------------------------------------------------------|-------------------------|------------------------------------------------------------------------------|--|
|             | Input Source                                                              | Shortcut Key 2          | > Volume                                                                     |  |
|             | Color                                                                     | Power Button LED<br>USB | > On During Active                                                           |  |
|             | Display                                                                   | Reset Personalization   | > Off During Standby                                                         |  |
|             | <10)Audio                                                                 |                         |                                                                              |  |
|             | 🗐 Menu                                                                    |                         |                                                                              |  |
|             | ☆ Personalize                                                             |                         |                                                                              |  |
|             | II Others                                                                 |                         |                                                                              |  |
|             |                                                                           |                         | <b>~~</b>                                                                    |  |
| Power       | Allows you to set t                                                       | he power LED inc        | dicator on or off during                                                     |  |
| Button LED  | active to save ener                                                       | <u> </u>                |                                                                              |  |
| USB         | Allows you to enable or disable USB function during monitor standby mode. |                         |                                                                              |  |
|             |                                                                           | m cable is unplug       | by mode is only available<br>Iged. This option will be<br>ble is plugged in. |  |

(D&LL)

| <u>I</u> I | Others       | Select this option to adjust the OSD settings, such as the <b>DDC/CI</b> , <b>LCD Conditioning</b> , and so on. |                          |                  |  |  |
|------------|--------------|----------------------------------------------------------------------------------------------------|--------------------------|------------------|--|--|
|            |              | Dell 34 Monitor                                                                                                 | Display Info             |                  |  |  |
|            |              | Input Source                                                                                                    | DDC/CI                   | > 0n             |  |  |
|            |              | Color                                                                                                    | LCD Conditioning         | > Off            |  |  |
|            |              | Display                                                                                                    | Firmware<br>Reset Others | M3F100           |  |  |
|            |              | 다. PIP/PBP                                                                                                    | Factory Reset            |                  |  |  |
|            |              | 🗉 Menu                                                                                                    |                          |                  |  |  |
|            |              | ☆ Personalize                                                                                                   |                          |                  |  |  |
|            |              | It Others                                                                                                    |                          |                  |  |  |
|            |              |                                                                                                    |                          |                  |  |  |
|            |              |                                                                                                    | ~                        |                  |  |  |
|            |              |                                                                                                    |                          |                  |  |  |
|            |              |                                                                                                    |                          |                  |  |  |
|            | Display Info | Displays the monit                                                                                              | or's current settings.   |                  |  |  |
|            | DDC/CI       | <b>DDC/CI</b> (Display Data Channel/Command Interface)                                                          |                          |                  |  |  |
|            |              | allows a software on your computer to adjust the monitor                                                        |                          |                  |  |  |
|            |              |                                                                                                    | e the brightness, colo   |                  |  |  |
|            |              |                                                                                                    | is feature by selecting  |                  |  |  |
|            |              | Enable this feature                                                                                             | e for best user experie  | ence and optimum |  |  |
|            |              | performance of yo                                                                                               |                          |                  |  |  |
|            |              | Dell 34 Monitor                                                                                                 | 8                        |                  |  |  |
|            |              | Brightness/Contrast                                                                                             | Display Info             |                  |  |  |
|            |              | Input Source                                                                                                    |                          | ✓ On             |  |  |
|            |              | 🔂 Color                                                                                                    | LCD Conditioning         | Off              |  |  |
|            |              | Display                                                                                                    | Firmware                 |                  |  |  |
|            |              | PIP/PBP                                                                                                    | Reset Others             |                  |  |  |
|            |              | <14) Audio                                                                                                    | Factory Reset            |                  |  |  |
|            |              | Menu                                                                                                    |                          |                  |  |  |
|            |              | Personalize     Others                                                                                          |                          |                  |  |  |
|            |              | Jouers                                                                                                    |                          |                  |  |  |
|            |              |                                                                                                    |                          |                  |  |  |
|            |              |                                                                                                    |                          |                  |  |  |
|            |              |                                                                                                    |                          | <b>• • • •</b>   |  |  |

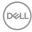

| LCD<br>Conditioning | the degree of imag              | e retention, the p | retention. Depending on<br>program may take some<br>cure by selecting Enable. |
|---------------------|---------------------------------|--------------------|-------------------------------------------------------------------------------|
| Reset Other         | Select this option t<br>DDC/CI. | o restore default  | other settings, such as                                                       |
| Factory<br>Reset    | Resets all OSD set              | tings to the facto | ory preset values.                                                            |

#### **OSD Messages**

When the **Dynamic Contrast** feature is enabled (in these preset modes: **Game** or **Movie**), the manual brightness adjustment is disabled.

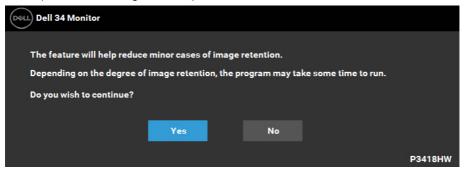

When the monitor does not support a particular resolution mode you will see the following message:

DEL

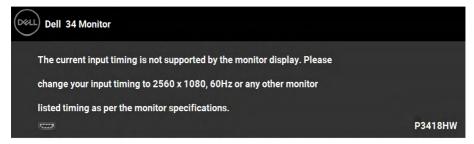

This means that the monitor cannot synchronize with the signal that it is receiving from the computer. See **Monitor Specifications** for the horizontal and vertical frequency ranges addressable by this monitor. Recommended mode is 2560 × 1080. You will see the following message before the DDC/CI function is disabled:

| Dell 34 Monitor             |                         |                   |         |
|-----------------------------|-------------------------|-------------------|---------|
| The function of adjusting d | isplay setting using PC | Capplication will |         |
| be disabled. Do you wish to | disable DDC/CI function | on?               |         |
|                             |                         |                   |         |
|                             | Yes                     | No                |         |
|                             |                         |                   | P3418HW |

When the monitor enters the Power Save mode, the following message appears:

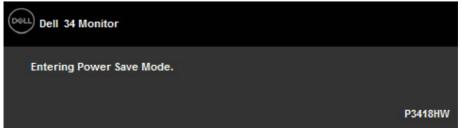

Activate the computer and wake up the monitor to gain access to the **OSD**.

If you press any button other than the power button, the following messages will appear depending on the selected input:

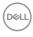

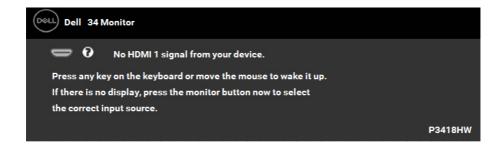

If DP, mDP, HDMI 1 or HDMI 2 cable is not connected, a floating dialog box as shown below appears. The monitor will enter **Power Save Mode after 4 minutes** if left at this state.

| Dell 3    | 4 Monitor                                       |         |
|-----------|-------------------------------------------------|---------|
| •         | 😧 No DP Cable                                   |         |
| The dis   | play will go into Power Save Mode in 4 minutes. |         |
|           |                                                 |         |
|           | www.dell.com/support/monitors                   | P3418HW |
| Dell Dell | 34 Monitor                                      |         |
| 0         | O No mDP Cable                                  |         |
| The dis   | play will go into Power Save Mode in 4 minutes. |         |
|           |                                                 |         |
|           | www.dell.com/support/monitors                   | P3418HW |

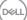

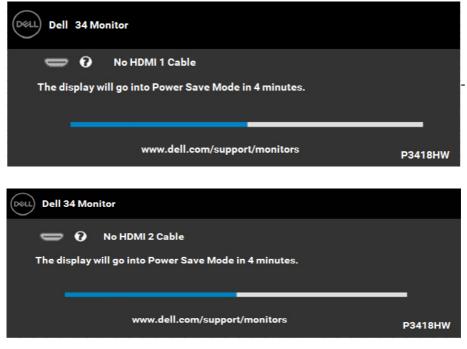

See **<u>Solving Problems</u>** for more information.

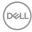

### Setting the Maximum Resolution

For optimal display performance while using the Microsoft Windows operating systems, set the display resolution to 2560 x 1080 pixels by performing the following steps:

In Windows Vista, Windows 7, Windows 8 or Windows 8.1:

- 1. For Windows 8 or Windows 8.1 only, select the Desktop tile to switch to classic desktop.
- 2. Right-click on the desktop and click Screen Resolution.
- 3. Click the dropdown list of the screen resolution and select 2560 x 1080.
- 4. Click OK.

#### In Windows 10:

- 1. Right-click on the desktop and click **Display settings**.
- 2. Click Advanced display settings.
- 3. Click the dropdown list of **Resolution** and select 2560 x 1080.
- 4. Click Apply.

If you do not see 2560 x 1080 as an option, you may need to update your graphics driver. Please choose the scenario below that best describes the computer system you are using, and follow the provided

- If you have a Dell desktop or a Dell portable computer with Internet access
- If you have a non Dell desktop, portable computer, or graphics card

DEL

#### If you have a Dell desktop or a Dell portable computer with Internet access

- 1. Go to <a href="http://www.dell.com/support">http://www.dell.com/support</a>, enter your service tag, and download the latest driver for your graphics
- **2.** After installing the drivers for your graphics adapter, attempt to set the resolution to  $2560 \times 1080$  again.

**NOTE:** If you are unable to set the resolution to 2560 × 1080, please contact Dell to inquire about a graphics adapter that supports these resolutions.

#### If you have a non Dell desktop, portable computer, or graphics card

In Windows Vista, Windows 7, Windows 8 or Windows 8.1:

- 1. For Windows 8 or Windows 8.1 only, select the Desktop tile to switch to classic desktop.
- 2. Right-click on the desktop and click Personalization.
- **3.** Click Change Display Settings.
- **4.** Click Advanced Settings.
- **5.** Identify your graphics controller supplier from the description at the top of the window (e.g. NVIDIA, ATI, Intel etc.).
- Please refer to the graphics card provider website for updated driver (for example, <u>http://www.ATI.com</u> OR <u>http://www.NVIDIA.com</u> ).
- **7.** After installing the drivers for your graphics adapter, attempt to set the resolution to  $2560 \times 1080$  again.

#### In Windows 10:

DEL

- 1. Right-click on the desktop and click **Display settings**.
- 2. Click Advanced display settings.
- 3. Click Display adapter properties.
- **4.** Identify your graphics controller supplier from the description at the top of the window (e.g. NVIDIA, ATI, Intel etc.).
- 5. Please refer to the graphics card provider website for updated driver (for example, <u>http://www.ATI.com</u> OR <u>http://www.NVIDIA.com</u> ).
- **6.** After installing the drivers for your graphics adapter, attempt to set the resolution to 2560 x 1080 again.

**NOTE:** If you are unable to set the resolution to 2560 × 1080, please contact the manufacturer of your computer or consider purchasing a graphics adapter that will support the video resolution of 2560 × 1080

### Using the Tilt, Swivel, and Vertical Extension

### Tilt, Swivel

With the stand attached to the monitor, you can tilt and swivel the monitor for the most comfortable viewing angle.

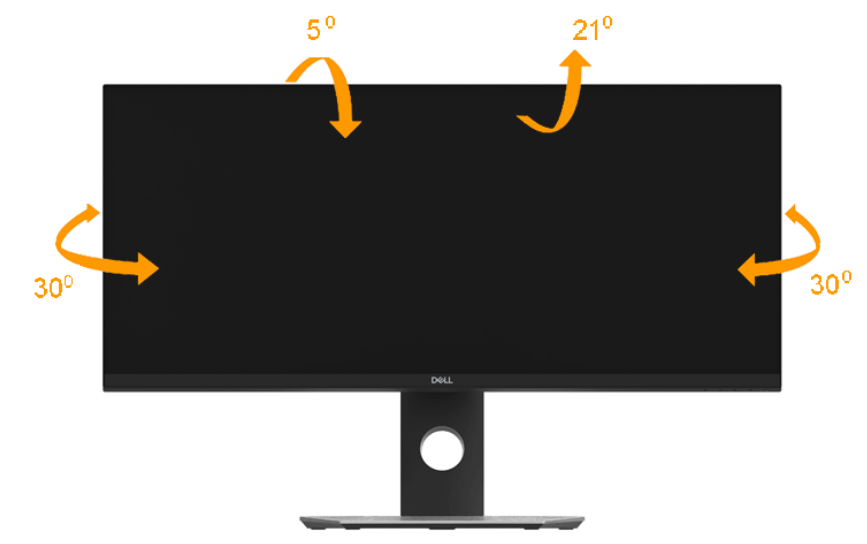

**NOTE:** The stand is detached when the monitor is shipped from the factory.

DELL

### **Vertical Extension**

**NOTE:** The stand extends vertically up to 115±5 mm. The figure below illustrates how to extend the stand vertically.

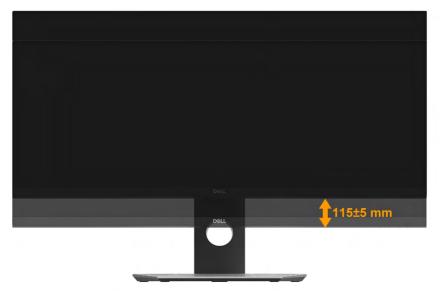

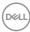

# Troubleshooting

# MARNING: Before you begin any of the procedures in this section, follow the <u>Safety Instruction</u>

### Self-Test

Your monitor provides a self-test feature that allows you to check whether your monitor is functioning properly. If your monitor and computer are properly connected but the monitor screen remains dark, run the monitor self-test by performing the following steps:

- **1.** Turn off both your computer and the monitor.
- 2. Unplug the video cable from the back of the computer.
- 3. Turn on the monitor.

The floating dialog box should appear on-screen (against a black background) if the monitor cannot sense a video signal and is working correctly. While in self-test mode, the power LED remains white. Also, depending upon the selected input, one of the dialogs shown below will continuously scroll through the screen.

| Dell S | Dell 34 Monitor                                        |               |                   |         |
|--------|--------------------------------------------------------|---------------|-------------------|---------|
| •      | 0                                                      | No DP Cable   |                   |         |
| The di | The display will go into Power Save Mode in 4 minutes. |               |                   |         |
|        |                                                        |               |                   | -       |
|        |                                                        | www.dell.com/ | /support/monitors | P3418HW |

- This box also appears during normal system operation, if the video cable becomes disconnected or damaged. The monitor will enter Power Save Mode after 4 minutes if left at this state.
- **5.** Turn off your monitor and reconnect the video cable; then turn on both your computer and the monitor.

If your monitor screen remains blank after you use the previous procedure, check your video controller and computer, because your monitor is functioning properly.

DEL

### **Built-in Diagnostics**

Your monitor has a built-in diagnostic tool that helps you determine if the screen abnormality you are experiencing is an inherent problem with your monitor, or with your computer and video card.

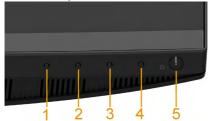

# **NOTE:** You can run the built-in diagnostics only when the video cable is unplugged and the monitor is in self-test mode.

To run the built-in diagnostics:

- 1. Ensure that the screen is clean (no dust particles on the surface of the screen).
- 2. Unplug the video cable(s) from the back of the computer or monitor. The monitor then goes into the self-test mode.
- **3.** Press and hold the **Button 1** on the front panel simultaneously for 2 seconds. A gray screen appears.
- 4. Carefully inspect the screen for abnormalities.
- 5. Press the **Button 1** on the front panel again. The color of the screen changes to red.
- 6. Inspect the display for any abnormalities.
- 7. Repeat steps 5 and 6 to inspect the display in green, blue, black, white screens.

The test is complete when the Text screen appears. To exit, press the **Button 1** again.

If you do not detect any screen abnormalities upon using the built-in diagnostic tool, the monitor is functioning properly. Check the video card and computer.

DEL

# **Common Problems**

The following table contains general information about common monitor problems you might encounter and the possible solutions.

| Common<br>Symptoms        | What You<br>Experience                   | Possible Solutions                                                                                                    |
|---------------------------|------------------------------------------|----------------------------------------------------------------------------------------------------|
| No Video/Power<br>LED off | No picture                               | <ul> <li>Ensure that the video cable connecting the monitor and the computer is properly connected and secure.</li> <li>Verify that the power outlet is functioning properly using any other electrical equipment.</li> <li>Ensure that the power button is pressed fully.</li> <li>Ensure that the correct input source is selected via the <u>Input Source</u> Select button.</li> </ul> |
| No Video/Power<br>LED on  | No picture or no<br>brightness           | <ul> <li>Increase brightness &amp; contrast<br/>controls via OSD.</li> <li>Perform monitor self-test feature<br/>check.</li> <li>Check for bent or broken pins in the<br/>video cable connector.</li> <li>Ensure that the correct input source<br/>is selected via the <u>Input Source</u><br/>Select menu.</li> <li>Run the built-in diagnostics.</li> </ul>                              |
| Poor Focus                | Picture is fuzzy,<br>blurry, or ghosting | <ul> <li>Eliminate video extension cables.</li> <li>Reset the monitor to Factory<br/>Settings.</li> <li>Change the video resolution to the<br/>correct aspect ratio.</li> </ul>                                                                                                    |
| Shaky/Jittery Video       | Wavy picture or fine<br>movement         | <ul> <li>Reset the monitor to Factory<br/>Settings.</li> <li>Check environmental factors.</li> <li>Relocate the monitor and test in<br/>another room.</li> </ul>                                                                                                    |

DELL

| Missing Pixels               | LCD screen has<br>spots         | <ul> <li>Cycle power on-off.</li> <li>Pixel that is permanently off is a<br/>natural defect that can occur in LCD<br/>technology.</li> <li>For more information on Dell Monitor<br/>Quality and Pixel Policy, see Dell</li> <li>Support site at:<br/>http://www.dell.com/support/<br/>monitors.</li> </ul> |
|------------------------------|---------------------------------|----------------------------------------------------------------------------------------------------|
| Stuck-on Pixels              | LCD screen has                  | • Cycle power on-off.                                                                                                    |
|                              | bright spots                    | <ul> <li>Pixel that is permanently off is a natural defect that can occur in LCD technology.</li> <li>For more information on Dell Monitor Quality and Pixel Policy, see Dell Support site at:<br/>http://www.dell.com/support/monitors.</li> </ul>                                                        |
| Brightness Problems          | Picture too dim or              | • Reset the monitor to Factory                                                                                                    |
|                              | too bright                      | <ul><li>Settings.</li><li>Adjust brightness &amp; contrast controls via OSD.</li></ul>                                                                                                    |
| Geometric Distortion         | Screen not centered             | • Reset the monitor to Factory                                                                                                    |
|                              | correctly                       | Settings.                                                                                                    |
|                              |                                 | <ul> <li>Adjust horizontal &amp; vertical controls<br/>via OSD</li> </ul>                                                                                                    |
| Horizontal/Vertical<br>Lines | Screen has one or<br>more lines | <ul> <li>Reset the monitor to Factory<br/>Settings.</li> <li>Perform monitor self-test feature<br/>check and determine if these lines<br/>are also in self-test mode.</li> <li>Check for bent or broken pins in the<br/>video cable connector.</li> <li>Run the built-in diagnostics.</li> </ul>           |

(DELL

| Synchronization | Screen is scrambled   | • Reset the monitor to Factory                           |
|-----------------|-----------------------|----------------------------------------------------------|
| Problems        | or appears torn       | Settings.                                                |
|                 |                       | Perform monitor self-test feature                        |
|                 |                       | check to determine if the scrambled                      |
|                 |                       | screen appears in self-test mode.                        |
|                 |                       | <ul> <li>Check for bent or broken pins in the</li> </ul> |
|                 |                       | video cable connector.                                   |
|                 |                       | <ul> <li>Restart the computer in the safe</li> </ul>     |
|                 |                       | mode.                                                    |
| Safety-Related  | Visible signs of      | <ul> <li>Do not perform any troubleshooting</li> </ul>   |
| Issues          | smoke or sparks       | steps.                                                   |
|                 |                       | Contact Dell immediately.                                |
| Intermittent    | Monitor               | <ul> <li>Ensure that the video cable</li> </ul>          |
| Problems        | malfunctions on &     | connecting the monitor to the                            |
|                 | off                   | computer is connected properly and                       |
|                 |                       | is secure.                                               |
|                 |                       | • Reset the monitor to Factory                           |
|                 |                       | Settings.                                                |
|                 |                       | • Perform monitor self-test feature                      |
|                 |                       | check to determine if the intermittent                   |
|                 |                       | problem occurs in self-test mode.                        |
| Missing Color   | Picture missing color | • Perform monitor self-test feature                      |
|                 |                       | check.                                                   |
|                 |                       | • Ensure that the video cable                            |
|                 |                       | connecting the monitor to the                            |
|                 |                       | computer is connected properly and                       |
|                 |                       | is secure.                                               |
|                 |                       | • Check for bent or broken pins in the                   |
|                 |                       | video cable connector.                                   |
| Wrong Color     | Picture color not     | • Change the Preset Modes in the                         |
|                 | good                  | Color menu OSD to Graphics or                            |
|                 |                       | Video depending on the application.                      |
|                 |                       | • Try different Color Preset Settings                    |
|                 |                       | in Color OSD. Adjust R/G/B value in                      |
|                 |                       | Color OSD if the Color Management                        |
|                 |                       | is turned off.                                           |
|                 |                       | <ul> <li>Change the Input Color Format to PC</li> </ul>  |
|                 |                       | RGB or YPbPr in the Color OSD.                           |
|                 |                       |                                                          |
| L               | l                     | • Run the built-in diagnostics.                          |

| Image retention from | Faint shadow from    | • Use the Power Management                           |
|----------------------|----------------------|------------------------------------------------------|
| a static image left  | the static image     | feature to turn off the monitor                      |
| on the monitor for a | displayed appears on | at all times when not in use (for                    |
| long period of time  | the screen           | more information, see <b>Power</b>                   |
|                      |                      | Management Modes                                     |
|                      |                      | <ul> <li>Alternatively, use a dynamically</li> </ul> |
|                      |                      | changing screensaver.                                |

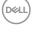

# **Product-Specific Problems**

| Specific<br>Symptoms                                                   | What You<br>Experience                                                                                                    | Possible Solutions                                                                                                    |
|------------------------------------------------------------------------|----------------------------------------------------------------------------------------------------|----------------------------------------------------------------------------------------------------|
| Screen image is too<br>small                                           | Image is centered<br>on screen, but does<br>not fill entire viewing<br>area                                                                  | <ul> <li>Check the Aspect Ratio setting in<br/>the Display OSD.</li> <li>Reset the monitor to Factory<br/>Settings.</li> </ul>                                                                                                    |
| Cannot adjust the<br>monitor with the<br>buttons on the front<br>panel | OSD does not<br>appear on the screen                                                                                                    | $\cdot$ Turn off the monitor, unplug the                                                                                                    |
| No Input Signal<br>when user controls<br>are pressed                   | No picture, the LED<br>light is white. When<br>you press "up",<br>"down" or "Menu"<br>key, the message "<br>No input signal" will<br>appear. | <ul> <li>Check the signal source. Ensure<br/>the computer is not in the power<br/>saving mode by moving the mouse or<br/>pressing any key on the keyboard.</li> <li>Check whether the signal cable is<br/>plugged in properly. Re-plug the<br/>signal cable if necessary.</li> <li>Reset the computer or video player.</li> </ul> |
| The picture does not fill the entire screen                            | The picture cannot<br>fill the height or<br>width of the screen                                                                              | <ul> <li>Due to different video formats<br/>(aspect ratio) of DVDs, the monitor<br/>may display in full screen.</li> <li>Run the built-in diagnostics.</li> </ul>                                                                                                    |

(D&LL)

# Universal Serial Bus (USB) Specific Problems

| Common                                         | What You                                                                     | Possible Solutions                                                                                                    |
|------------------------------------------------|------------------------------------------------------------------------------|----------------------------------------------------------------------------------------------------|
| Symptoms                                       | Experience                                                                   |                                                                                                    |
| USB interface is not<br>working                | USB peripherals are not working                                              | <ul> <li>Check that your monitor is turned<br/>ON.</li> <li>Reconnect the upstream cable to<br/>your computer.</li> <li>Reconnect the USB peripherals<br/>(downstream connector).</li> <li>Switch off and then turn on the<br/>monitor again.</li> <li>Re-start the computer.</li> <li>Some USB devices like external<br/>portable HDD require higher electric<br/>current; connect the device directly<br/>to the computer system.</li> </ul> |
| High Speed USB 3.0<br>interface is slow.       | High Speed USB 3.0<br>peripherals working<br>slowly or not working<br>at all | Check that your computer is USB     3.0-capable.                                                                                                    |
| Wireless mouse<br>is not working or<br>lagging | Do not respond or<br>responds slowly                                         | <ul> <li>Increase the distance between the USB 3.0 peripherals and the wireless USB receiver.</li> <li>Position your wireless USB receiver as close as possible to the wireless mouse.</li> <li>Use a USB-extender cable to position the wireless USB receiver as far away as possible from the USB 3.0 port.</li> </ul>                                                                                                    |

(Dell

# Speakers Specific Problems

| Common                               | What You              | Possible Solutions                                                                                                    |
|--------------------------------------|-----------------------|----------------------------------------------------------------------------------------------------|
| Symptoms                             | Experience            |                                                                                                    |
| No sound coming<br>from the speakers | Cannot hear any sound | <ul> <li>Turn Off the monitor, unplug the monitor power cord, replug it, and then turn On the monitor.</li> <li>Check the audio cable connection is connected correctly to the computer Audio Line Out port.</li> <li>Unplug the audio cable from the Audio Line Out port.</li> <li>Reset the monitor to factory settings.</li> </ul> |

(D&LL)

# Appendix

## Safety Instructions

☆ WARNING: Use of controls, adjustments, or procedures other than those specified in this documentation may result in exposure to shock, electrical hazards, and/or mechanical hazards.

For information on safety instructions, see the *Product Information Guide*.

# FCC Notices (U.S. Only) and Other Regulatory Information

For FCC notices and other regulatory information, see the regulatory compliance website located at <u>www.dell.com/regulatory\_compliance</u>.

# This device complies with Part 15 of the FCC Rules. Operation is subject to the following two conditions:

- (1) this device may not cause harmful interference
- (2) this device must accept any interference received including interference that may cause undesired operation

## **Contact Dell**

### For customers in the United States, call 800-WWW-DELL (800-999-3355).

**NOTE:** If you do not have an active Internet connection, you can find contact information on your purchase invoice, packing slip, bill, or Dell product catalog.

Dell provides several online and telephone-based support and service options. Availability varies by country and product, and some services may not be available in your area.

- Online technical assistance <u>www.dell.com/support/monitors</u>
- Contacting Dell <u>www.dell.com/contactdell</u>

DEL